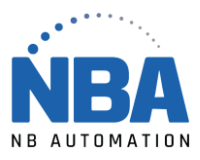

## Configuring the EY-H2

- 1. Close ChronoMEDIC Production.
- 2. Plug the reader wire into the handle and then into the computer.
- 3. Scan the first USB COM image.

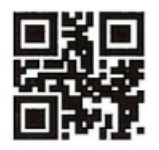

**USB COM** 

4. Scan the second Add CR+LF image.

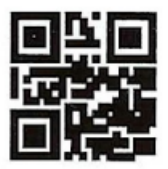

Add CR+LF

- 5. Open ChronoMEDIC production:
	- In the Utilities / Configuration Buttons / RS-232 Button

On the right side of the screen:

- Scanner: present
- Model: Select STANDARD
- Prefix: leave blank.
- Serial port: try the ones that are available (in black).
- Speed: 4,800
- Parity: none
- Bit: 1 (data): 8
- Flow control: none
- End character 13&10
- 6. Scan a code if you see the answer in the box at the bottom RS-232 Test and it displays the correct identification, it's done.